#### $\mathbf x$ **Options** (continued)

### **Alerts**

**Balance Alerts**

Notification of Account Balances

**Item Alerts**

Notification of Cleared Checks

**Personal Alerts**

Text-Based Alerts Sent on Chosen Dates

### **Mobile Settings**

From this page you can elect to activate or deactivate selected accounts for access via the web or App on your mobile device.

# **BILL PAY**

#### **How to add a payee \$ \$**

It only takes a few moments to set up a payee. Here's how to do it.

- 1. Under the Bill Pay tab, select + **Payee.**
- 2. On the next screen, select who you need to pay, then click **Next.**
- 3. Enter the required information and your account number.
- 4. Click **Next,** review payee information and click **Submit.**

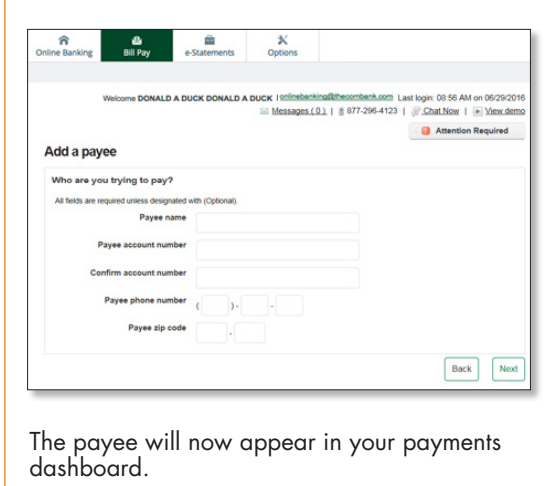

## **How to make a payment \$ \$**

### **Make a one-time payment**

- 1. Find your payee on the payments dashboard.
- 2. Enter the payment amount and date.
- 3. Click **Submit all payments.**
- **Set up a recurring payment**
- 1. Find your payee on the payments dashboard.
- 2. Select **Make it recurring.**
- 3. On the next screen, choose the pay from account, amount, frequency, and first payment date.

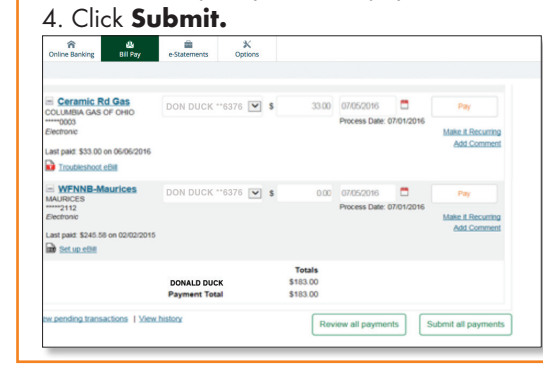

#### **How to set up eBill \$ \$**

It only takes a few moments to set up an eBill. Here's how to do it.

- 1. Go to the payments dashboard; under eBill Connect your available ebill accounts will be displayed. Choose the account you would like to setup.
- 2. Enter your **login credentials** for the payee's website.
- 3. Accept the **terms and conditions** and hit **Accept and Submit.**

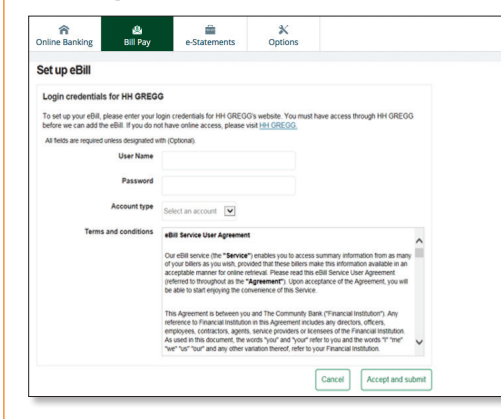

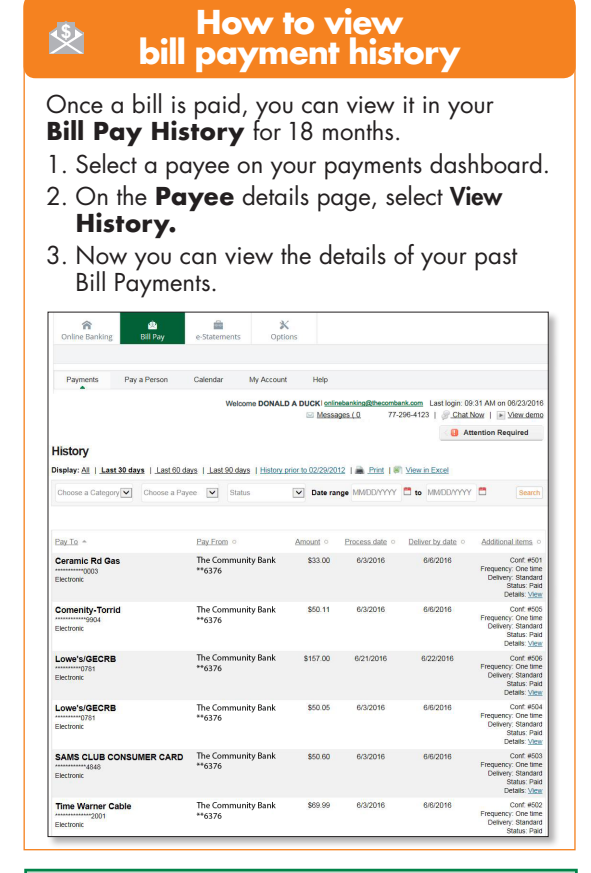

# **Free 24/7 Community Mobile Banking app**

Even when you can't get to the Bank you've got the Bank in the palm of your hand. Securely deposit checks with your device's camera, manage your money, and manage your Check Card virtually whenever, wherever, directly from your smartphone or tablet! You may report your Check Card lost or stolen or temporarily suspend it to prevent new purchases if you misplace your card. Download the App today in your Apple® or Google Play™ Store.

No service fee. Check with your wireless provider regarding data charges.

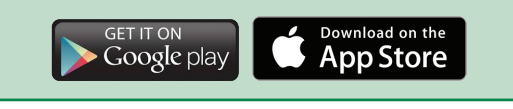

**User Name/ID:**

–––––––––––––––––––––––––––––––––––––––––––––––––––––––––––––––

# *Online Banking with Bill Pay* **USER**

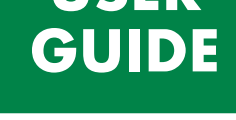

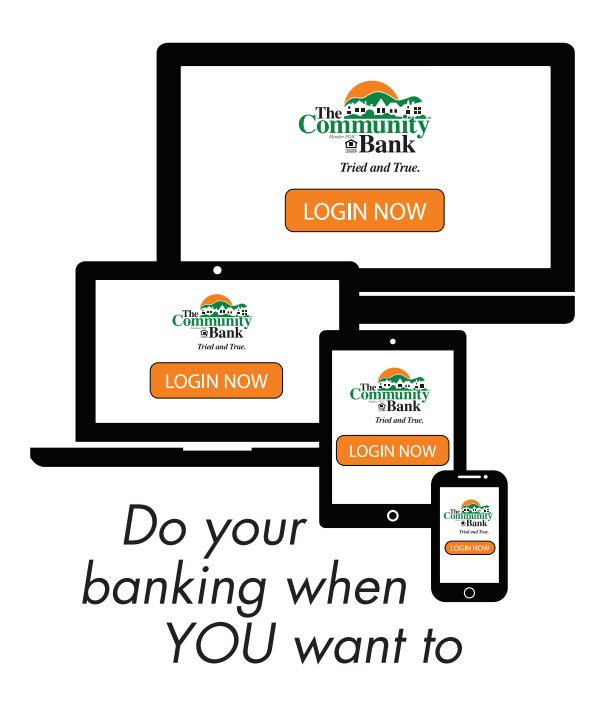

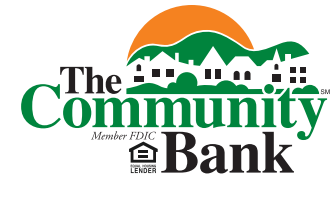

740-454-1600 **TheComBank.com**

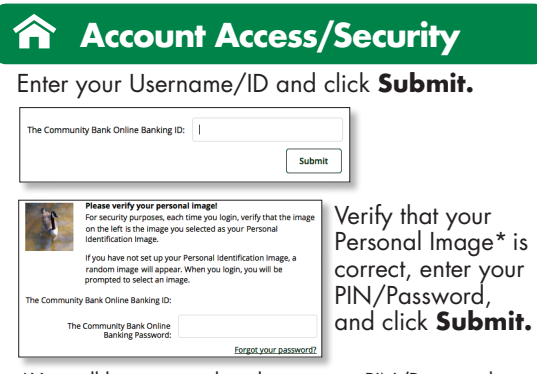

\*You will be prompted to change your PIN/Password and select your Personal Image the first time you login.

The first time you access your accounts online, we'll ask you to choose and answer three  $(3)$ Personal Verification Questions. During future online sessions, we'll ask you some of these questions if we feel there is a possibility that someone other than you is attempting to access your information. Please choose answers that you will remember. Incorrectly answering questions can lead to your account access being disabled. We will periodically ask you to change/update these questions.

# **Viewing Transactions \$ \$**

Select **Transactions** from the drop-down menu on the **Accounts** sub-tab.

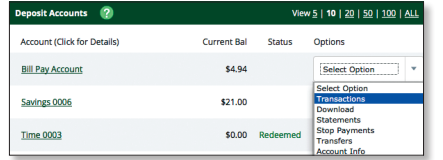

Transaction history is available for 182 days.

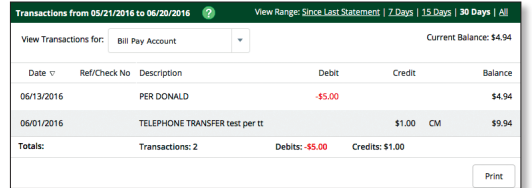

**Transaction list options:** Choose Number of Transactions Displayed View Check Images ↓ Sort Columns to Customize View

Switch Between Accounts

### **Transaction Search**

Select **Search** from the Transaction sub-menu to search transactions by date, dollar amount, credit, debit, or check number.

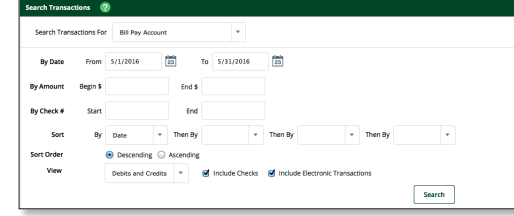

## **Transaction Download \$ \$**

Select **Download** from the drop-down menu next to an account.

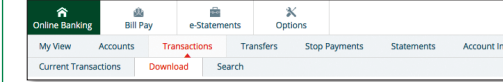

Choose the **Download Range** and **Format**  and click **Download.** You can download account information into QuickBooks Web Connect, Quicken QIF, Microsoft Money OFX, or Microsoft Money Active Statement.

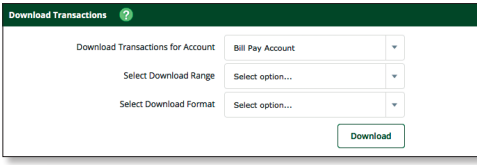

# **Transferring funds \$ \$**

合

Select **Transfers** from the drop-down menu next to an account.

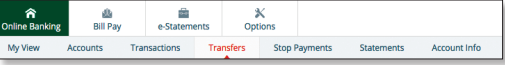

Select the **From** and **To** accounts from the drop-down menus. Enter the Transfer Amount, Frequency, and Date of the Transfer. Click **Submit** to complete the transfer.

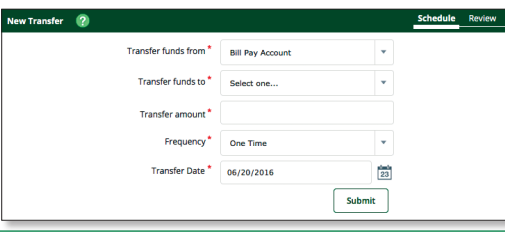

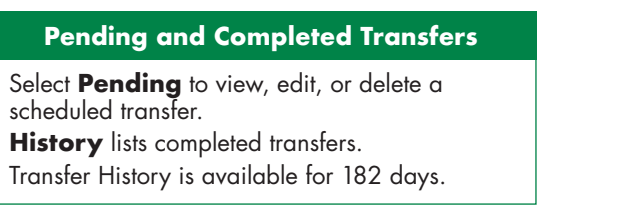

#### 合 **Viewing Statements \$ \$**

Select **Statements** from the drop-down menu next to an account.

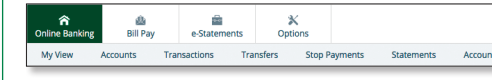

Statements are available in PDF, Text, and HTML formats. Mailed paper statements are available for 6 months and e-Statements are available for 18 months.

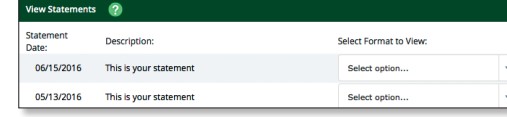

### **Free e-Statements**

If you are a Community Bank Online Banking with Bill Pay user, you are eligible to receive your account/loan statements electronically. **It is easy and free! Simply follow the easy steps below to sign up today!**

- Sign into your Online Banking account.
- Click on the **e-Statement** tab.
- You must click on **Sign up/changes** in order to view and select the account(s) and documents(s) that you wish to enroll for electronic delivery. Once you have made your selections, click on **Save Settings** to save the information.
- Review/Update your email address.
- Enter the enrollment passcode; select "click here" to view the passcode and enter it into the provided box.
- Enter a security phrase. This phrase is what will appear in the subject line of the email when you receive your monthly statement.
- Agree to the terms by checking the box next  $"I$  agree to the listed terms".
- To complete the process, you must click on the Enroll Now button. An email will be sent to you confirming the enrollment.

#### 合 **Stop Payments \$ \$**

Select **Stop Payments** from the drop-down menu next to an account.

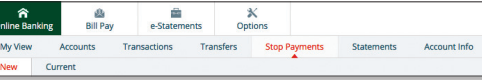

### Fill in the required fields and click **Submit.**

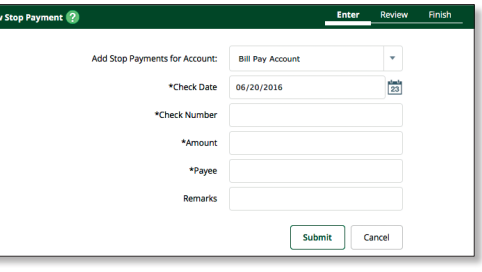

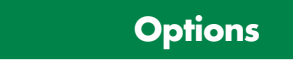

 Change **Personal, Account**, and **Display** settings

### Set up **Alerts**

义

### **Personal**

- Update Email Address
- Update Username/ID
- Change Password

### **Account**

- Change Account Pseudo Names (nicknames)
- Edit the Order Accounts are Displayed

### **Display**

 Edit Number of Accounts Displayed Per Page and Number of Transactions Displayed by **Default** 

### **Alerts**

### **Event Alerts**

- Incoming Direct Deposits
- Fund Transfer Information
- Statement Notifications